## Feedback geven met Formative

Volgens 'Visible Learning' van John Hattie is het **geven van feedback** één van de 10 meest effectieve ingrepen die je als leraar kunt doen. Maar gerichte feedback geven op het juiste moment is niet altijd even gemakkelijk. Om feedback te kunnen geven moet je ten eerste zien wat de leerling heeft gedaan of – nog mooier – wat de leerling aan het doen is.

Het tool **Formative** kan je daarbij helpen. Je kunt hier een serie opgaven aanmaken en deze ter beschikking stellen aan je leerlingen. Je leerlingen maken de opdrachten digitaal. Ze kunnen typen, schrijven of een afbeelding uploaden.

Het is zelfs mogelijk om voor je opgaven als ondergrond een worddocument of pdf te gebruiken met bijvoorbeeld een afbeelding, of vragen die je al in word had gemaakt. Je hoeft dan alleen nog antwoordvakken te maken of antwoordmogelijkheden in te voegen.

Laat je de opgaven in de klas maken, dan zie jij als docent 'live' op je scherm hoe ver iedereen is: je ziet alle antwoorden verschijnen. Het mooie is dat je dan direct die antwoorden kunt bekijken en desgewenst van gerichte feedback kunt voorzien.

Geef je de opgaven als huiswerk op, dan kun je nog steeds naderhand feedback geven, maar omdat iedereen dan zijn eigen moment kiest om de opgaven te maken, zal dit niet real time zijn.

Er zijn diverse tools waarbij je de voortgang van leerlingen kunt volgen in combinatie met meerkeuzevragen, waar/niet waar vragen en korte antwoorden. Maar de mogelijkheid van 'toon je werk' in combinatie met de mogelijkheid feedback te geven, als je wilt op het moment dat leerlingen ook echt met de opgaven bezig zijn is m.i. echt onderscheidend en heel geschikt voor formatief werken met complexe opgaven.

Kan bijvoorbeeld nuttig zijn bij vakken als economie, wiskunde, natuurkunde, scheikunde waar 'de weg ernaar toe' minimaal net o belangrijk is als het uiteindelijke antwoord.

### Hoe werkt het?

Formative is een tool dat gratis is voor docenten en leerlingen. Zou je verder willen gaan en er echt met de hele school gebruik van gaan maken, dan is er een betaalde versie.

- Ga naar **Goformative.com**
- Maak een gratis account aan. Dit kan (ook) via je Google account.

### Opdrachten aanmaken

• Maak één of meer opdrachten aan: klik op 'new assignment'

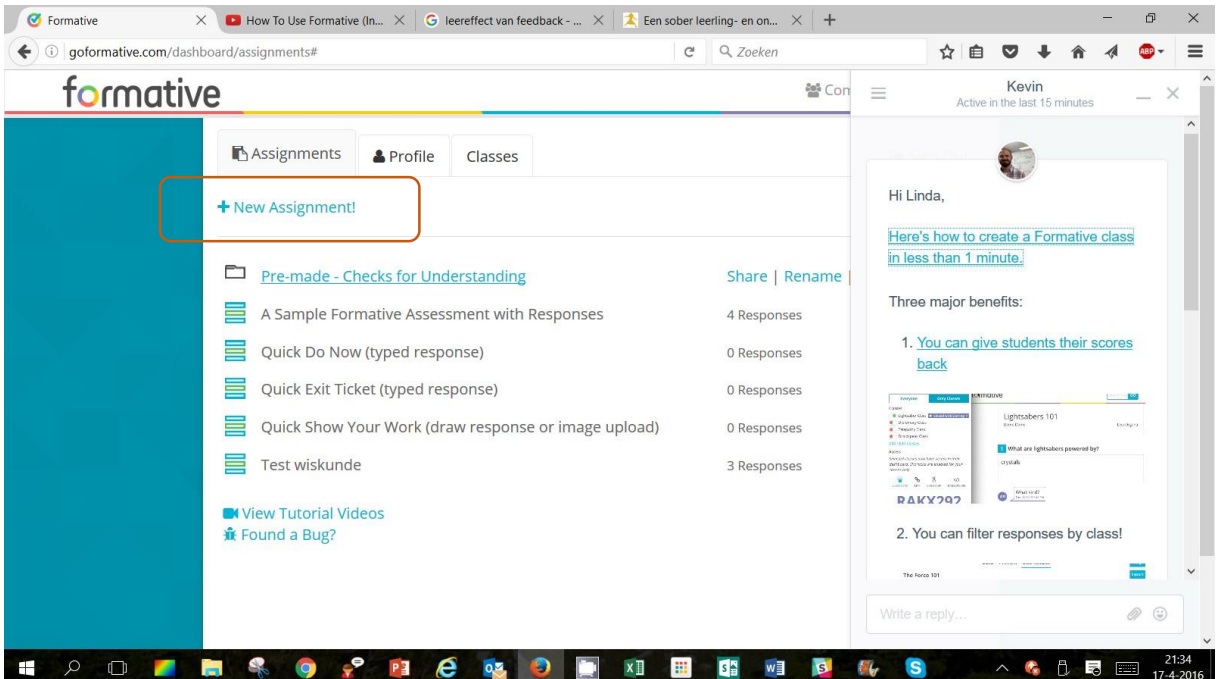

• Geef je opdracht een titel en kies of je *vragen* of *content* wilt toevoegen. Je kunt ook een bestand uploaden en omzetten naar 'Formative'-formaat. Kies in ons geval voor '**add question'**. formative GO  $\mu$ 

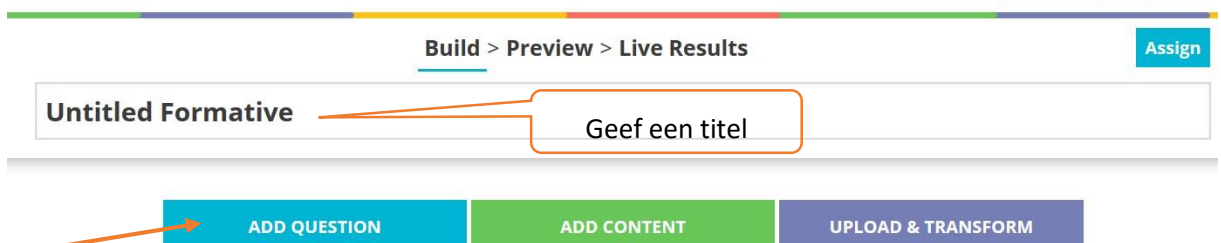

- Je kunt nu kiezen uit verschillende vormen:
	- o Meerkeuze o Kort antwoord o 'toon je werk'
	- o Waar/niet waar
- Kies voor '**show your work'**. Je ziet nu een scherm verschijnen waar je je vraag kunt invoeren. Daaronder kan straks de leerling zijn antwoord geven. Nu is het mooie dat je het antwoorddeel kunt voorzien van een achtergrondafbeelding, bijvoorbeeld 'ruitjespapier', een grafiek, een tekening van het menselijk lichaam of noem maar op. De leerling kan straks op die achtergrondafbeelding schrijven of tekenen. Dat biedt dus veel mogelijkheden.

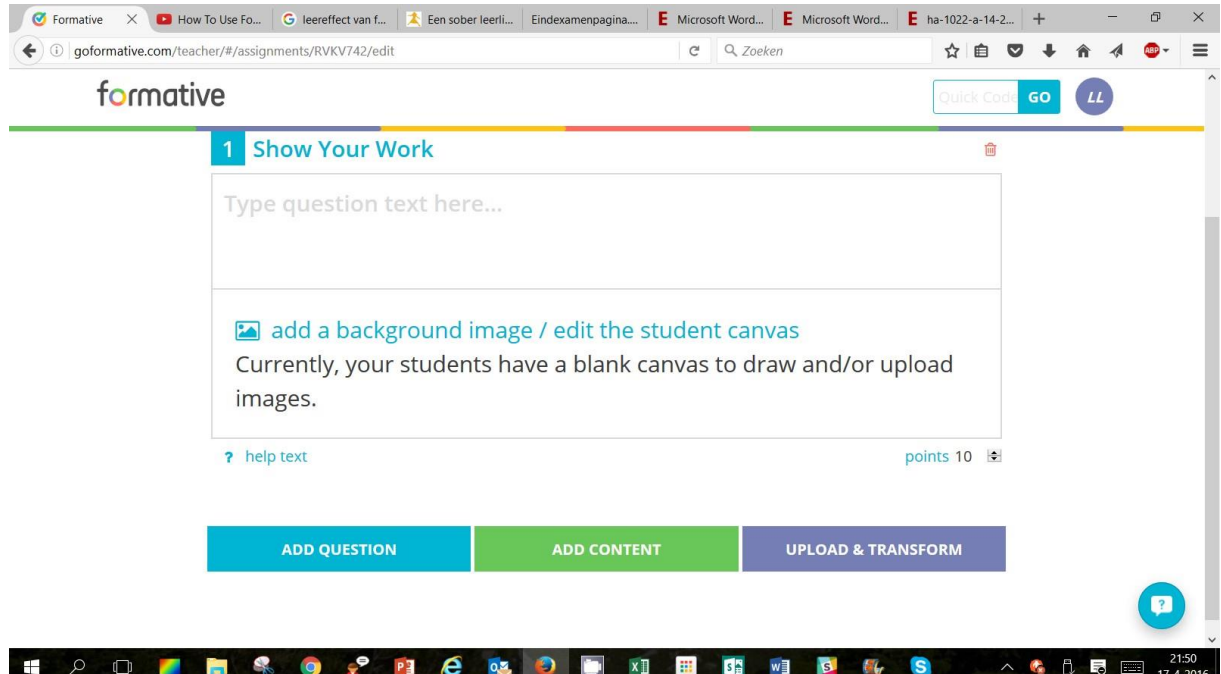

• Typ je vraag in. Voeg desgewenst een achtergrondafbeelding toe in het antwoordgedeelte. Wijzige als je wilt het aantal punten dat behaald kan worden (rechts onder het antwoordgedeelte) en voeg eventueel een helptekst toe. Hieronder zie je een voorbeeldje.

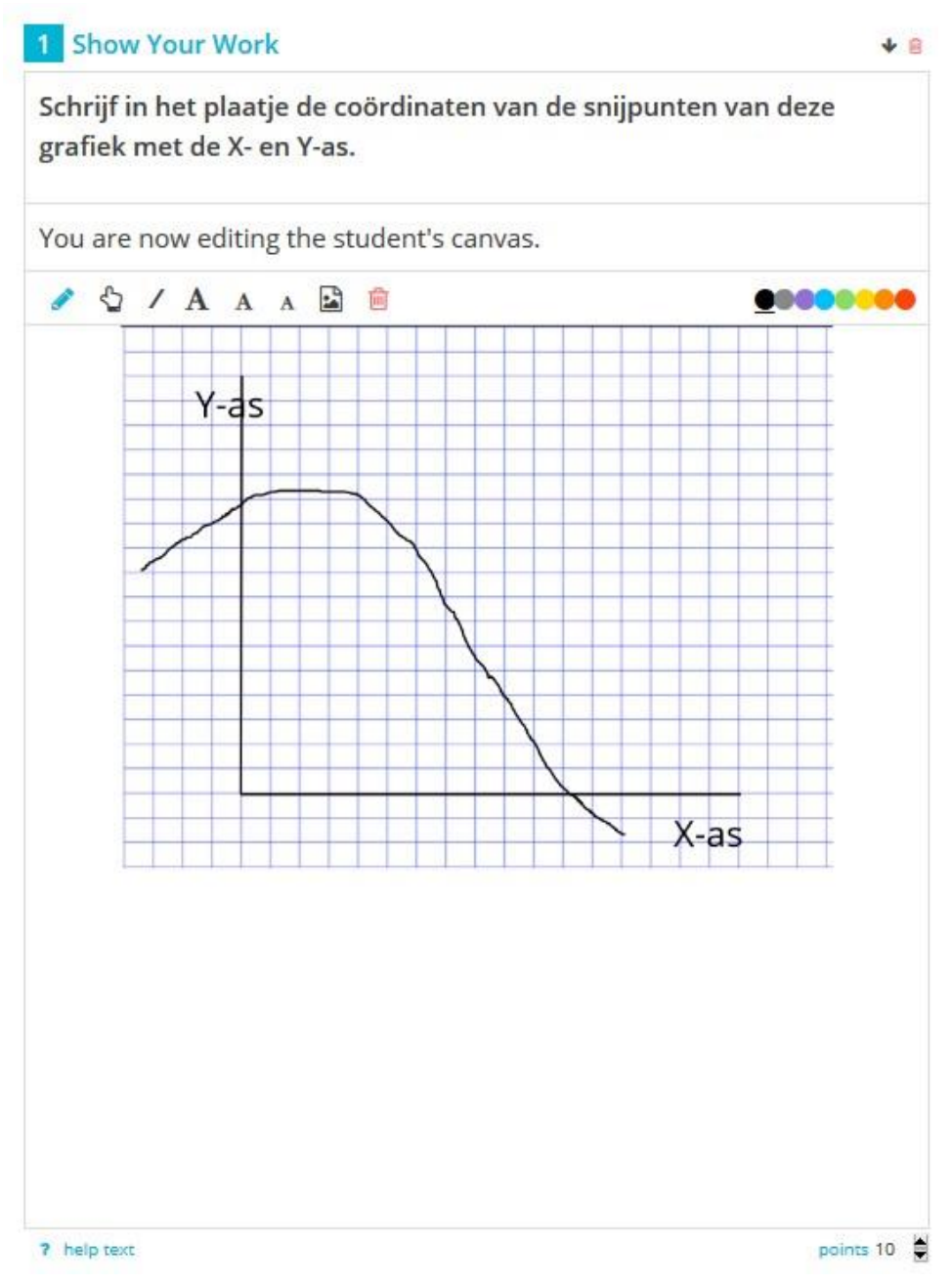

• Wil je zien hoe de leerling de opdracht straks ziet, klik dan bovenin op 'preview'.

Op deze manier kun je meerdere opgaven achter elkaar maken.

Tip: je kunt in één vraag ook bijvoorbeeld een a, b en c-deel opnemen waarbij het antwoord van deel a weer gebruikt moet worden bij deel b enzovoorts om leerlingen door een gedachtenproces en/of een berekening te loodsen.

# Ter beschikking stellen opdracht

Je kunt je opdracht op verschillende manieren aan je leerlingen ter beschikking stellen. Waarschijnlijk wil je de leerlingen van één groep/klas bij elkaar op je scherm zien. Om dat te realiseren kun je klassen aanmaken.

## Klas aanmaken

• Klik in het overzichtsscherm op 'classes'

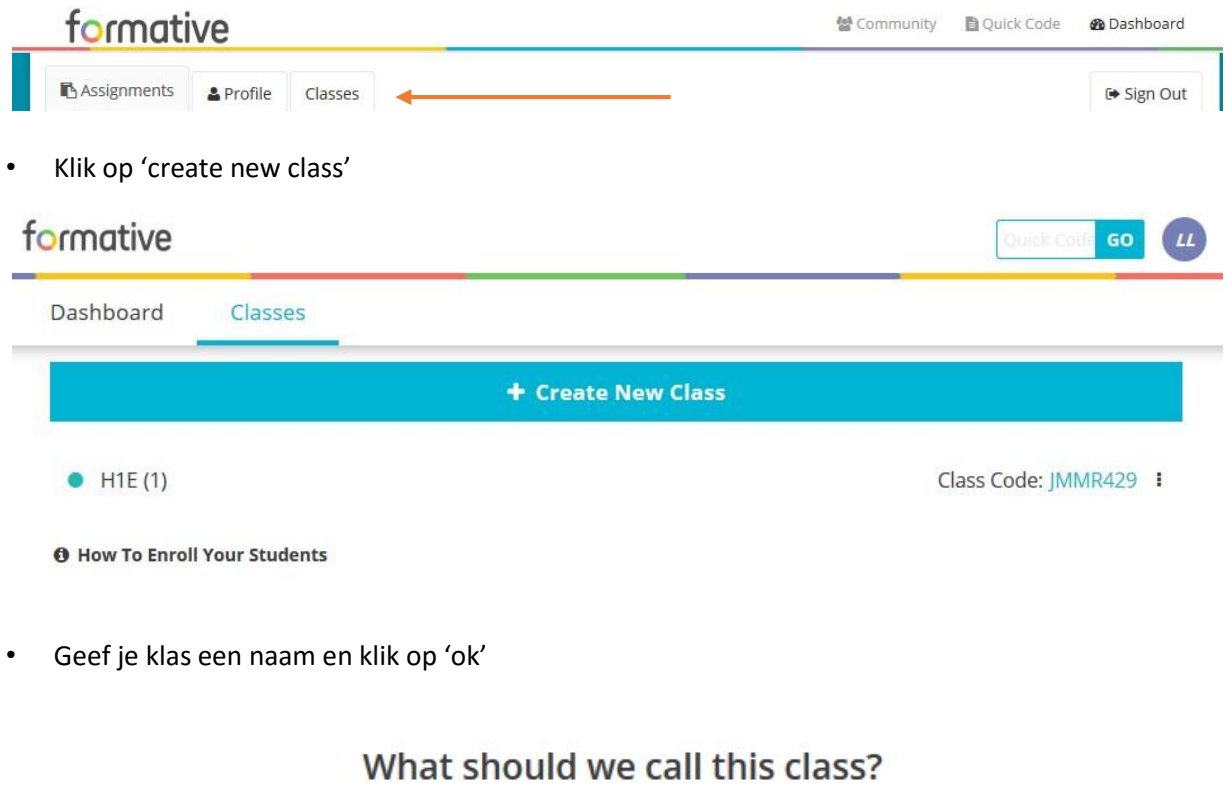

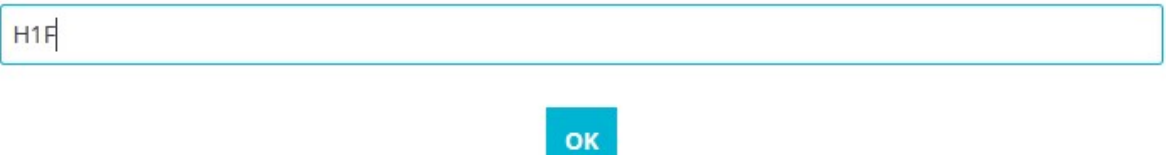

• Je ziet nu een overzicht van de klassen die je hebt aangemaakt. Achter de naam van iedere klas zie je een unieke klascode staan.

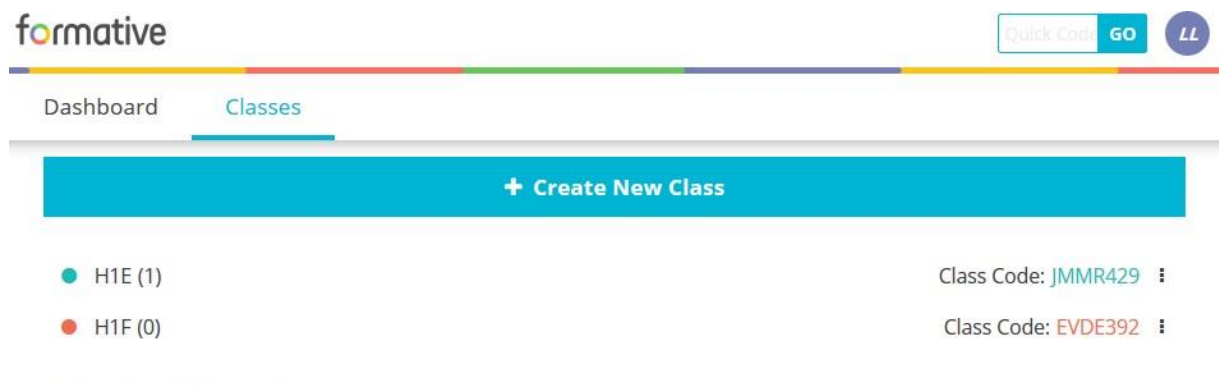

**O** How To Enroll Your Students

Je zie ook hoeveel leerlingen in je klas zitten. Klik je op de klascode dan zie je ook welke leerlingen dat zijn.

Leerlingen laten aanmelden bij klas

- Je kunt je leerlingen nu laten aanmelden op de gewenste klas.
	- o Geef je leerlingen de juiste klascode
- o Laat je leerlingen naa[r goformative.com/#signup](http://goformative.com/#signup) gaan
- o Laat je leerlingen een account aanmaken (voornaam, achternaam, email) /zich aanmelden en de juiste klascode invoeren.

### Ter beschikking stellen

- Ga naar je opdracht door bovenin het scherm te kiezen voor assignments en de juiste opdracht te openen.
- Klik nu op 'assign'
- Er verschijnt aan de rechterzijde een popupscherm.
- Kies voor 'Only Classes'
- Zet het schuifje van de klas/klassen waarvoor de opdracht bestemd is naar rechts (op groen)

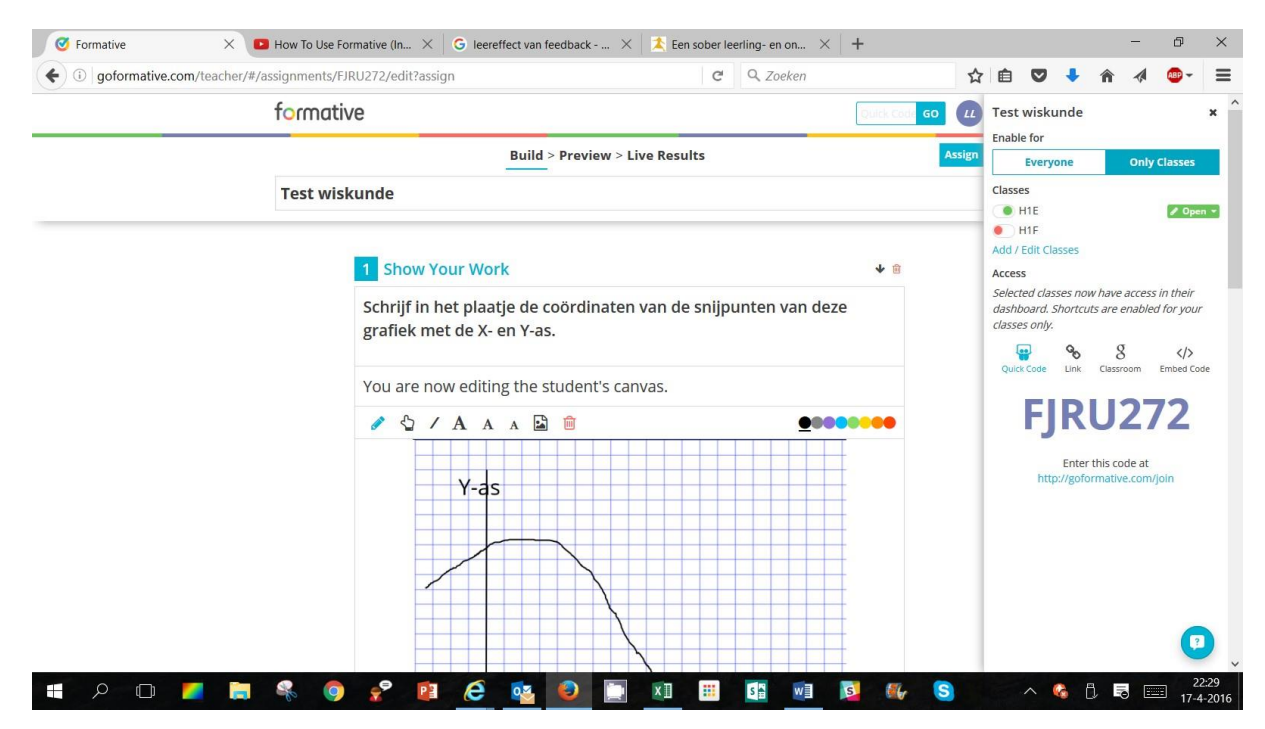

Leerlingen zien nu op hun dashboard de opdracht die jij hebt klaargezet.

In deze klas zit 1 leerling Kees Test. Hij ziet inderdaad de opdracht:

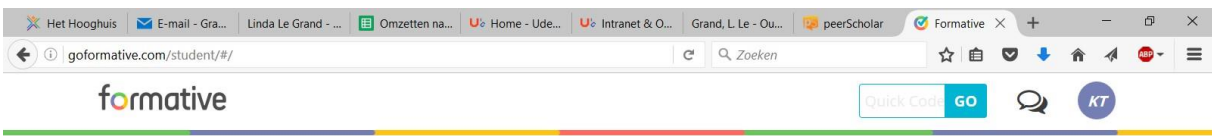

# **Kees Test**

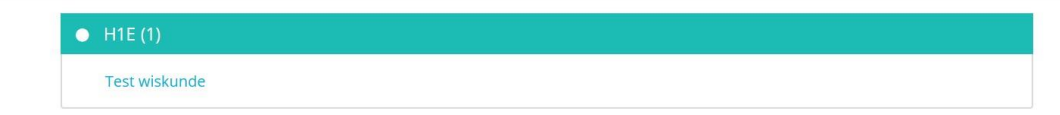

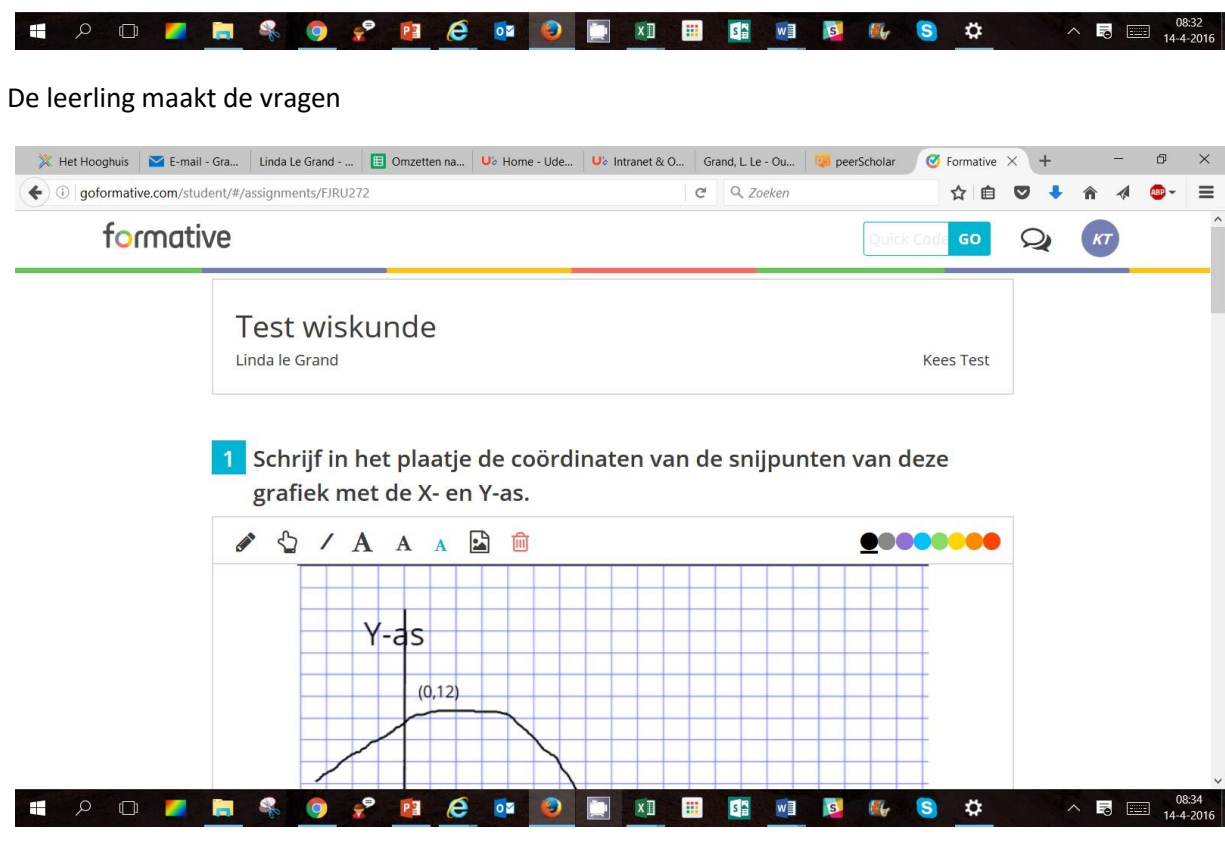

De docent ziet het en kan direct gerichte feedback geven.

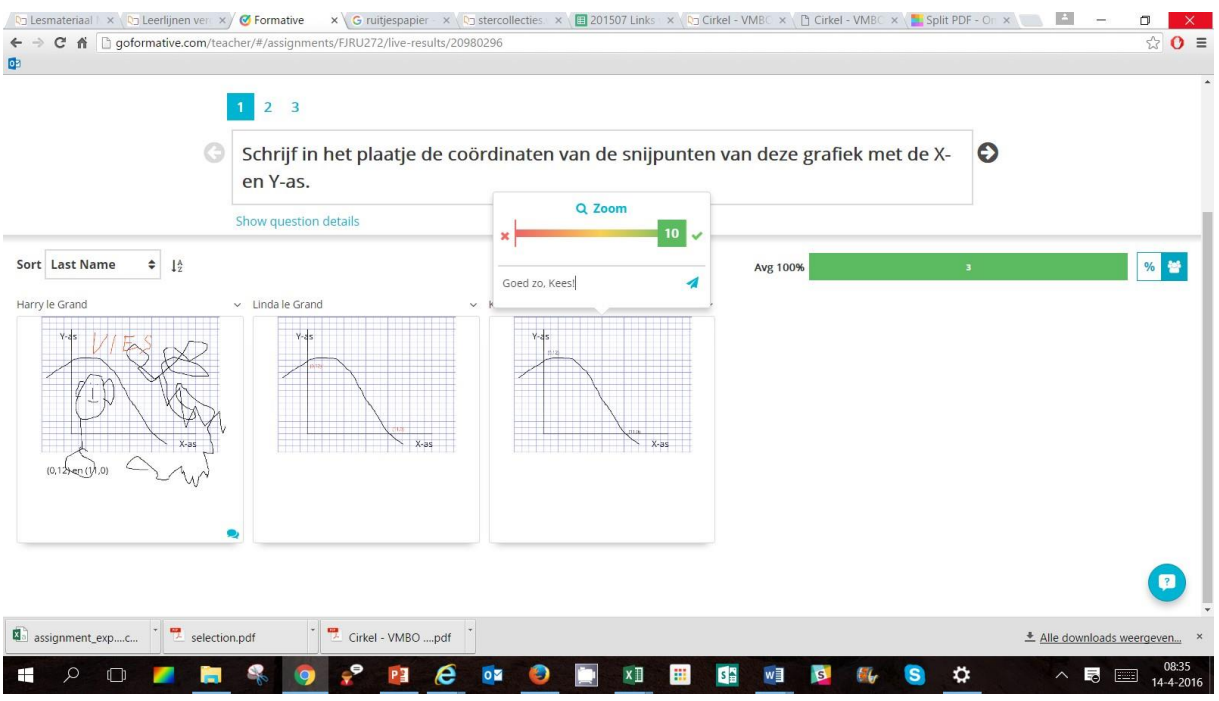

Je kunt ook een overzicht van de resultaten opvragen.

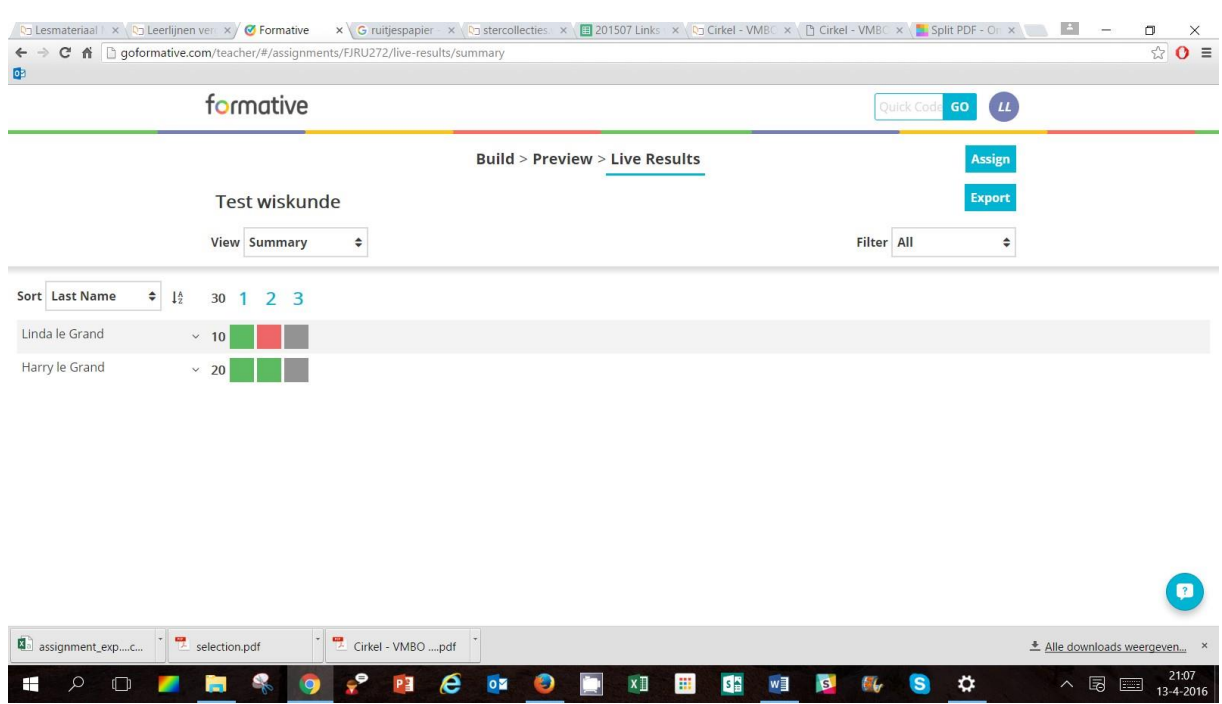